## **[Настройка подключения PPPoE для Windows 7](http://atexs.ru/index.php?option=com_content&view=article&id=43:-pppoe-windows-7&catid=2:config&Itemid=6)**

1. Нажимаем меню «Пуск» (обычно находится в левом нижнем углу экрана), далее выбираем «Панель Управления»:

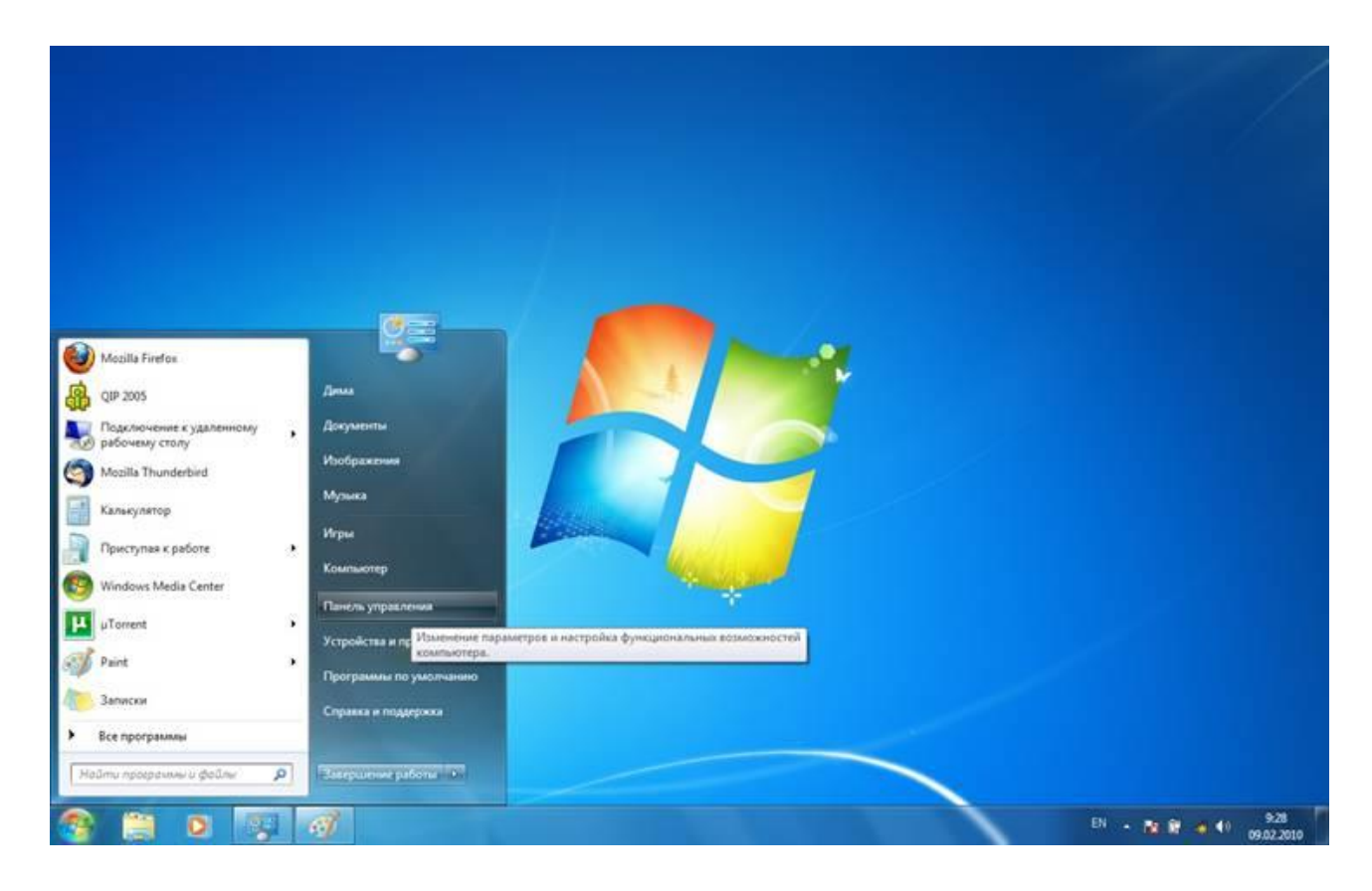

2. В панели управления в рубрике «Сеть и Интернет» нажимаем «Подключение к Интернету»:  $-$ 

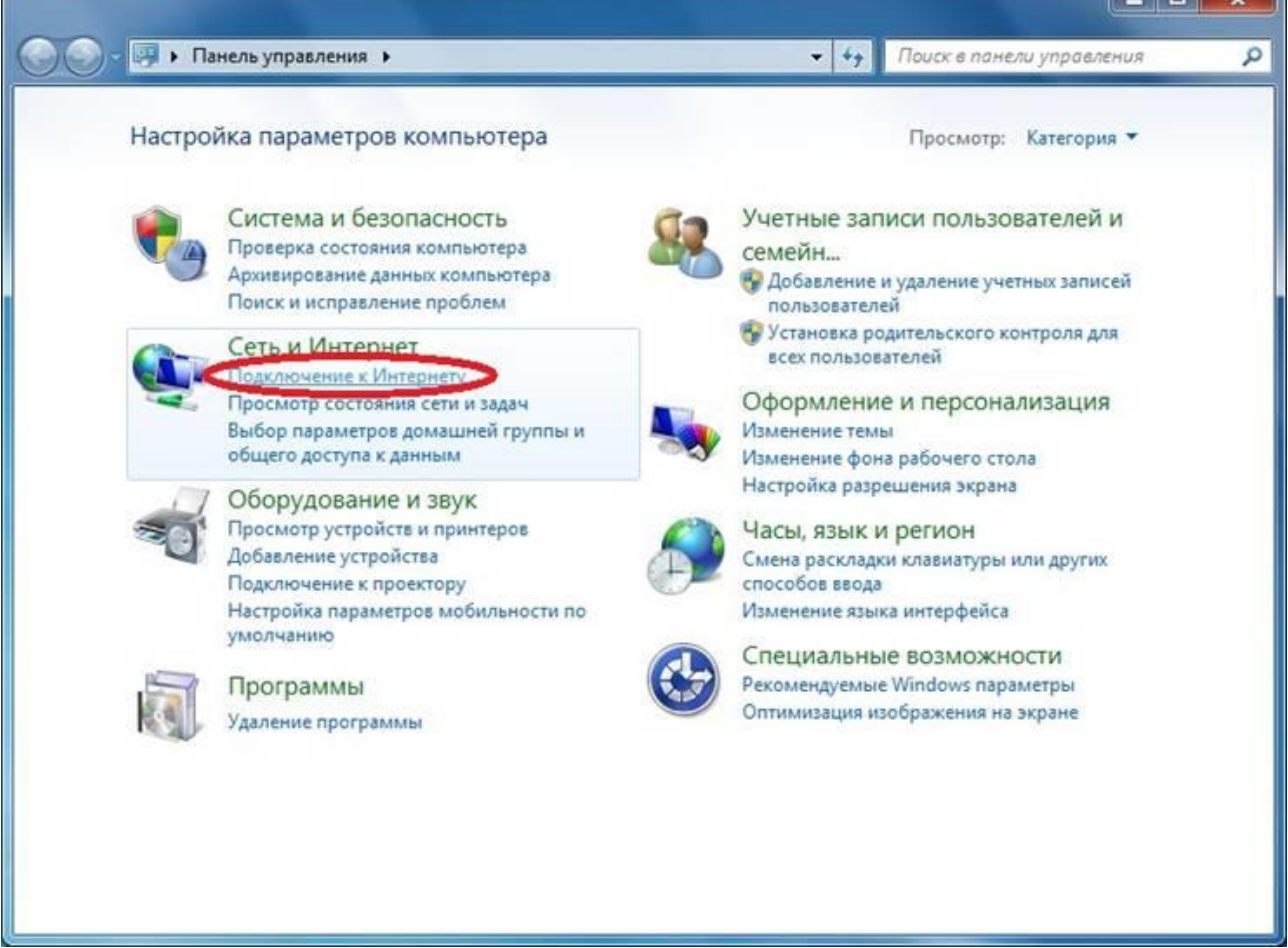

3. Выбираем пункт «Высокоскоростное(с PPPoE)»

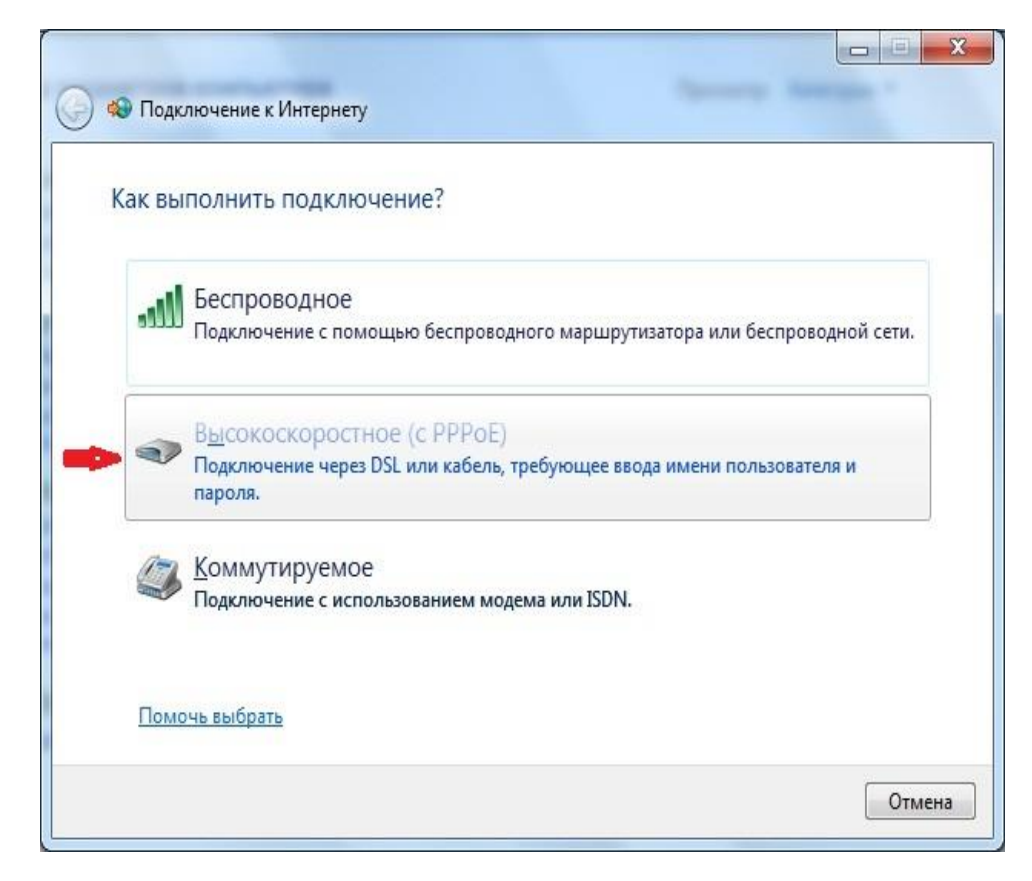

-i b

4. В поле «Имя пользователя» вместо показанного в примере «xxxflxxx» вводим свой логин(имя пользователя) на вход (см. договор).

В поле «Пароль» водим свой пароль на вход (см. договор), соблюдая регистр(прописные или заглавные буквы).

Ставим отметку на опции «Запомнить этот пароль». В поле «Имя подключения» вводим «АТЭКС». Нажимаем кнопку «Подключить»:

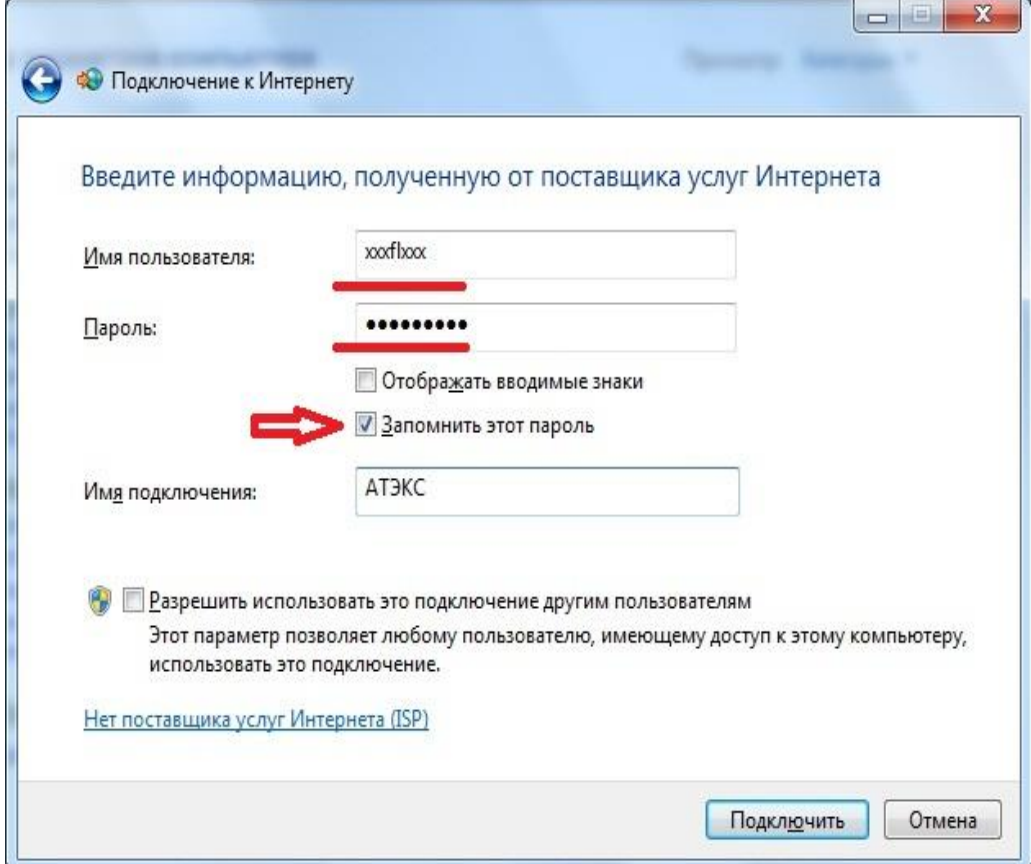

5. Нажимаем кнопку «Пропустить»:

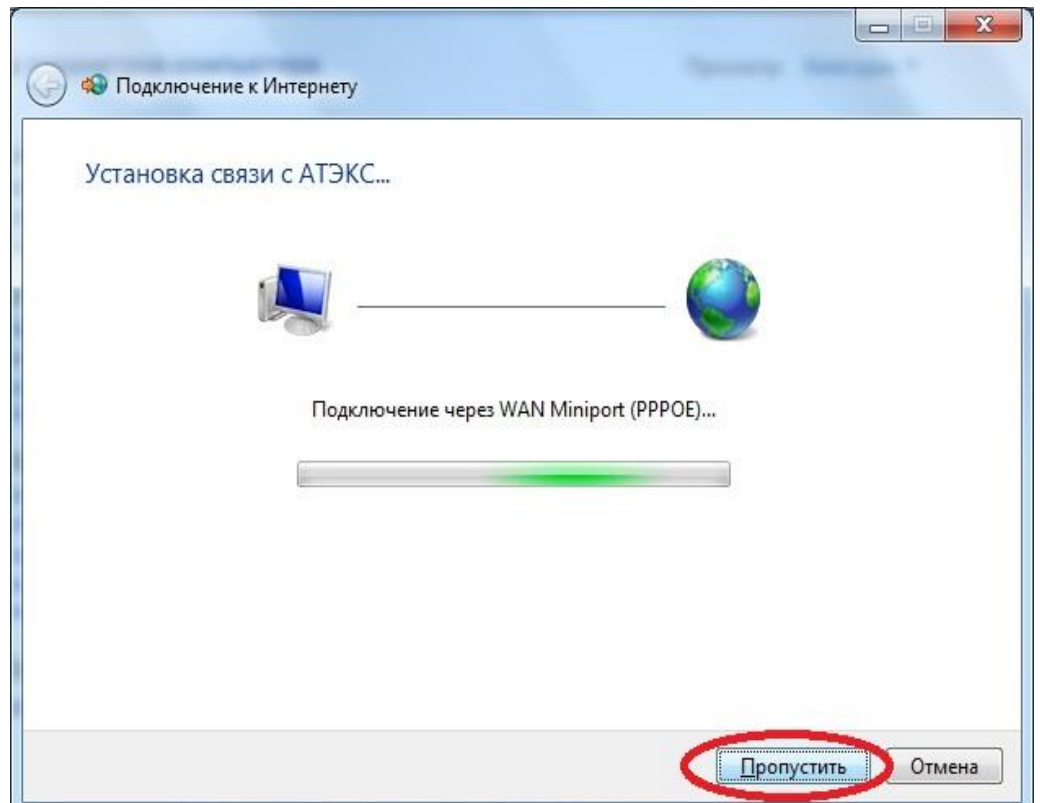

6. Нажимаем кнопку «Закрыть»:

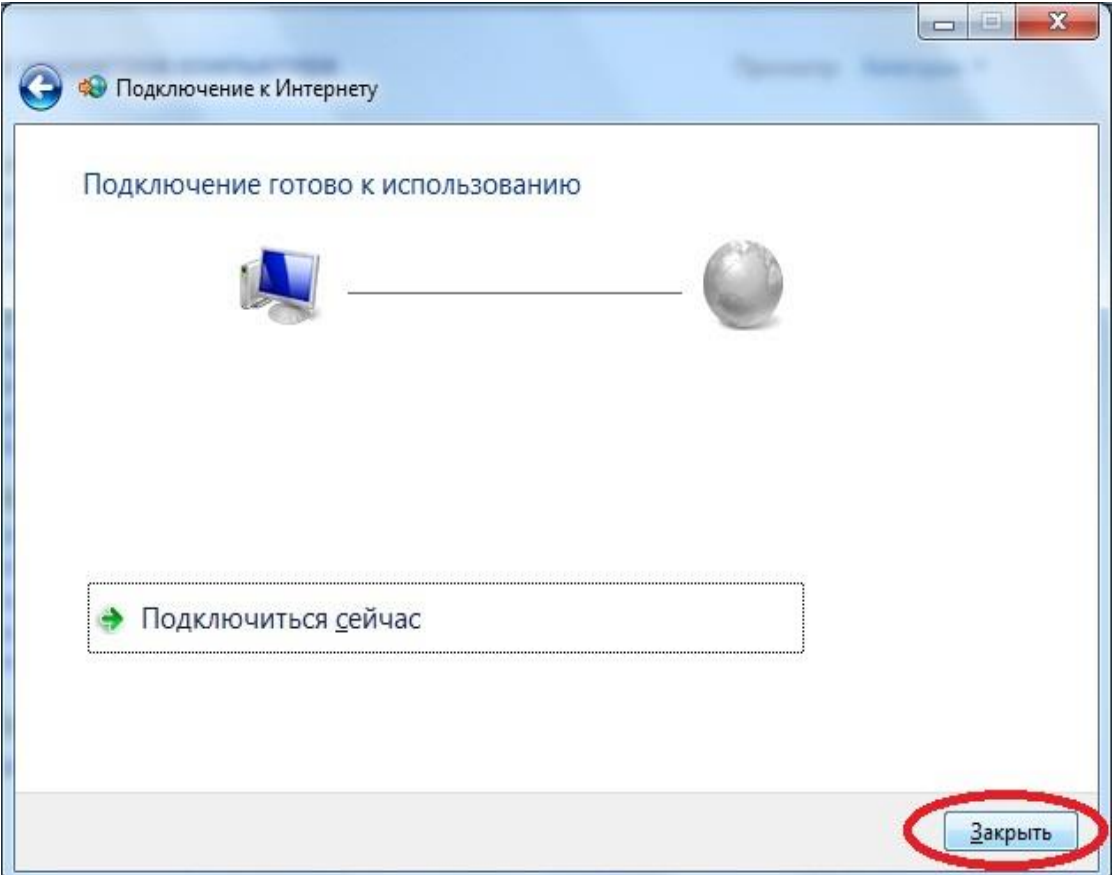

7. Снова входим в меню «Пуск» , выбираем «Панель Управления», в рубрике «Сеть и Интернет» нажимаем «Просмотр состояния сети и задач»:

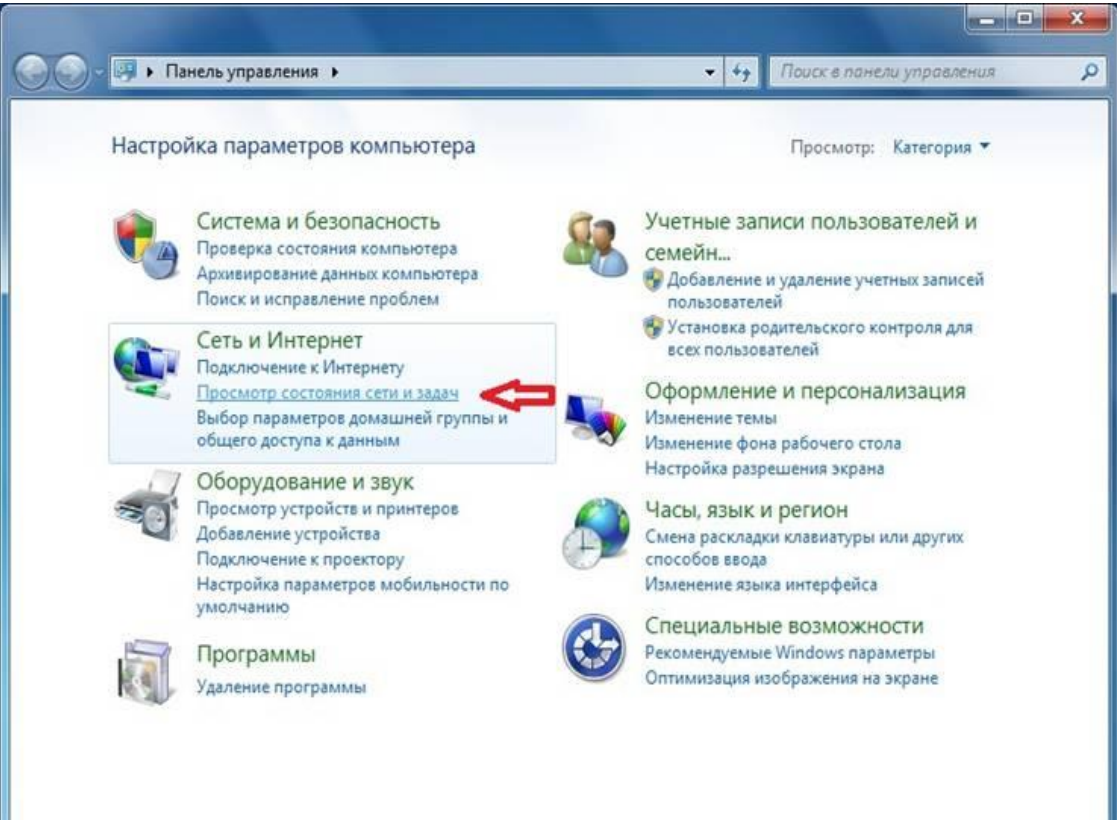

8. В левой панели нажимаем «Изменение параметров адаптера»:

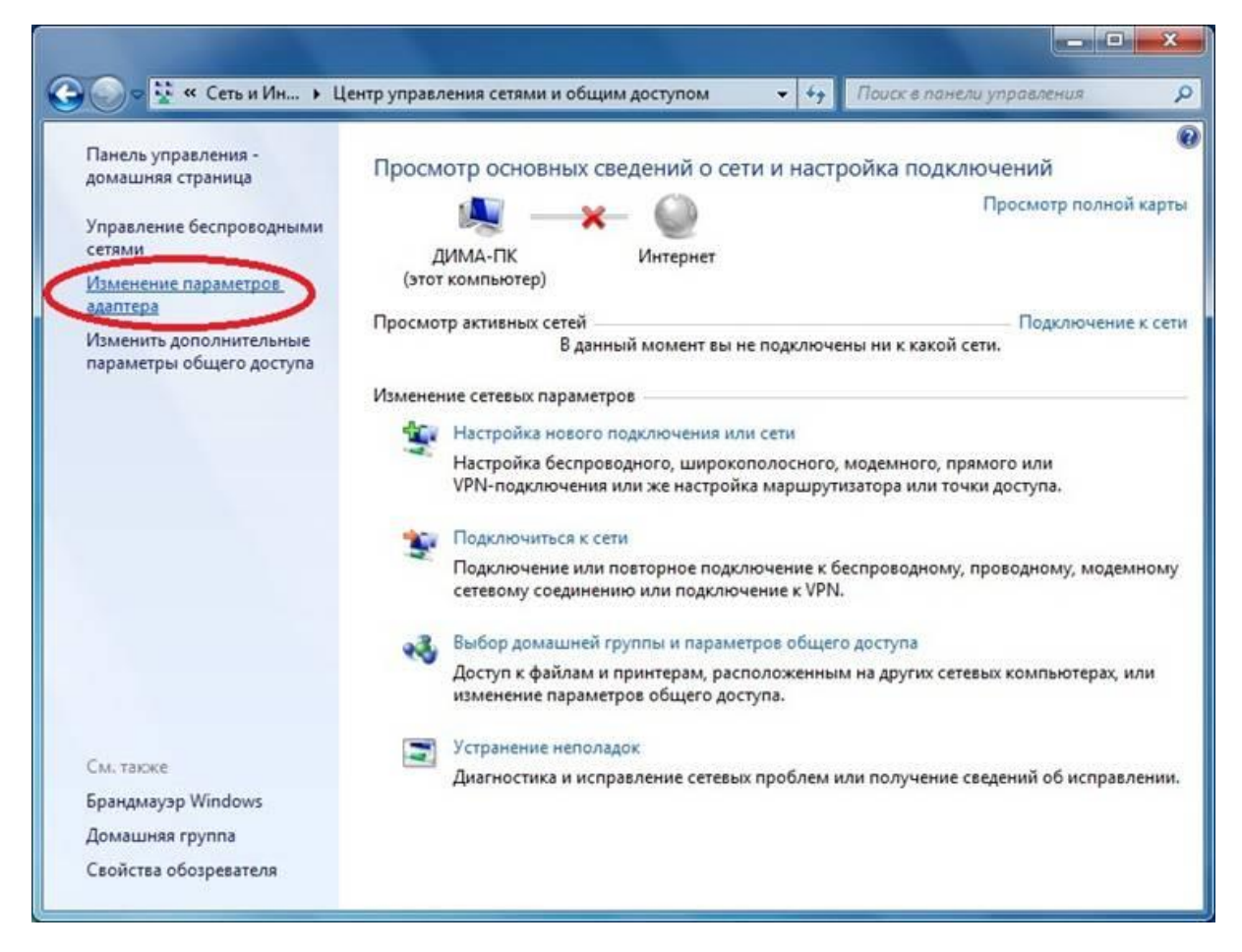

9. Нажимаем правой кнопкой мыши на «АТЭКС», выбираем пункт «Создать ярлык»:

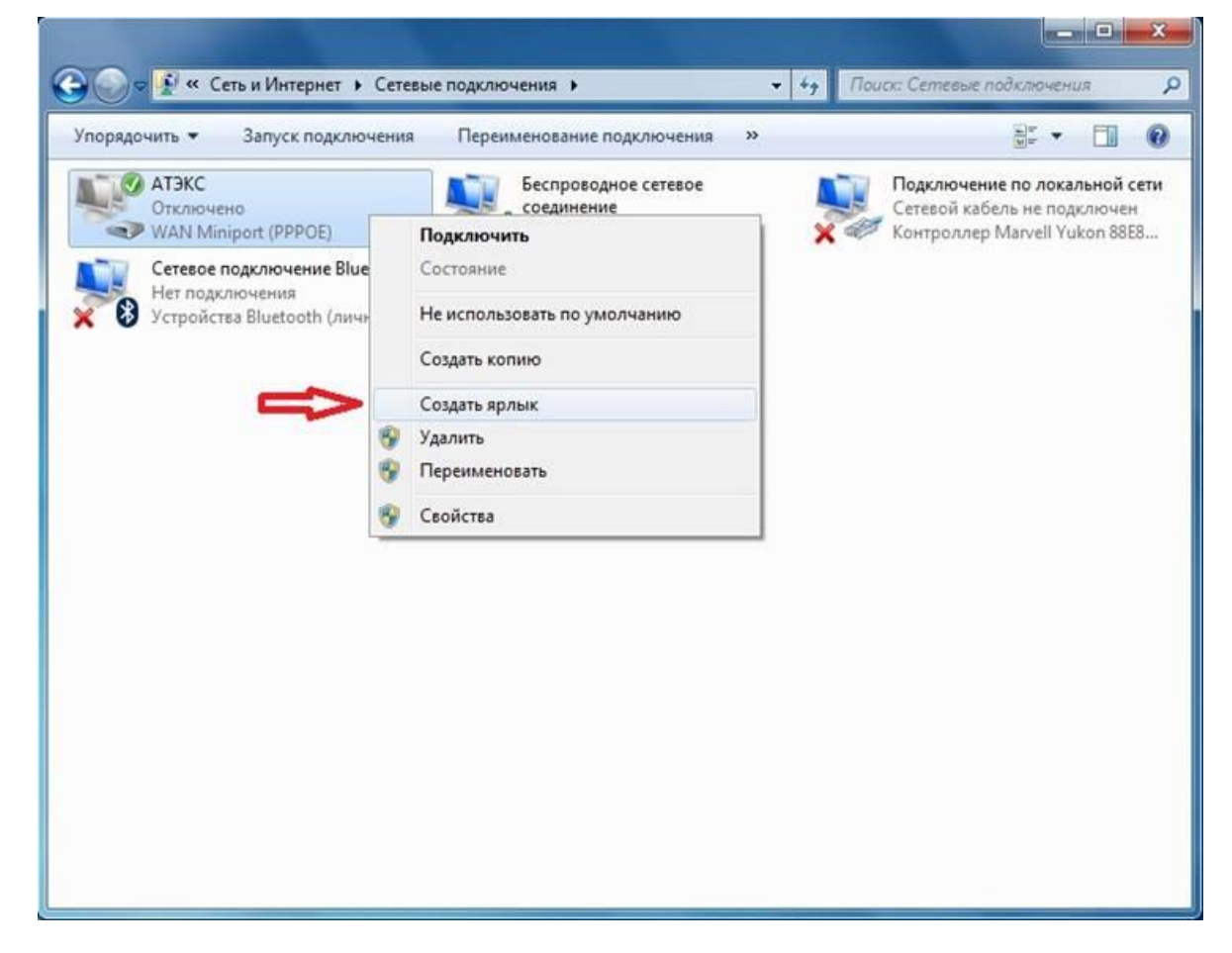

10. При возникновении диалогового окна «Создать ярлык в данной панели нельзя. Поместить его на рабочий стол?» нажимаем кнопку «Да». После этого закрываем все окна:

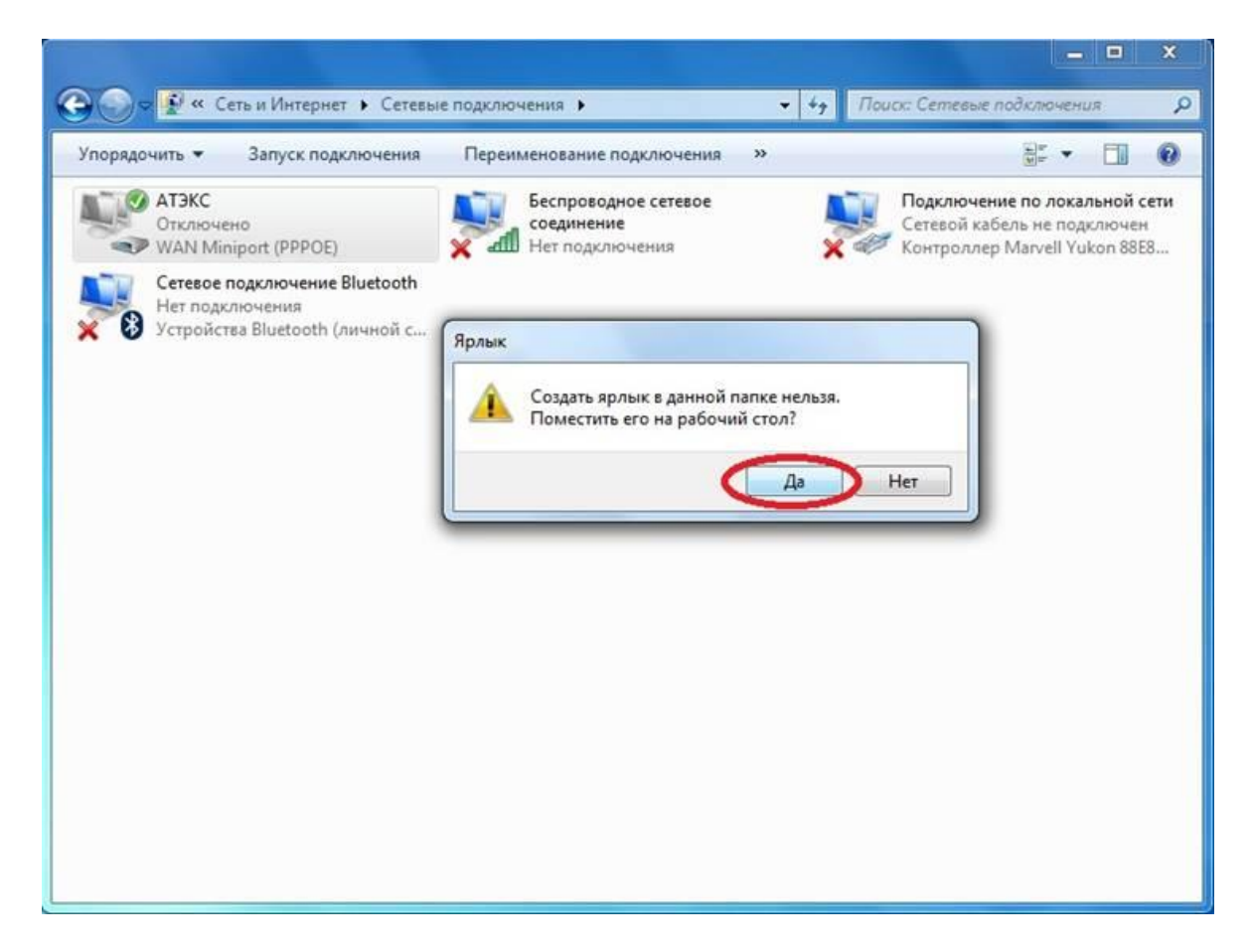

11. Теперь, чтобы подключиться к сети Интернет есть два простейших способа:

11.1.1. Находим на рабочем столе «Ярлык-АТЭКС», щелкаем на него дважды левой кнопкой мыши:

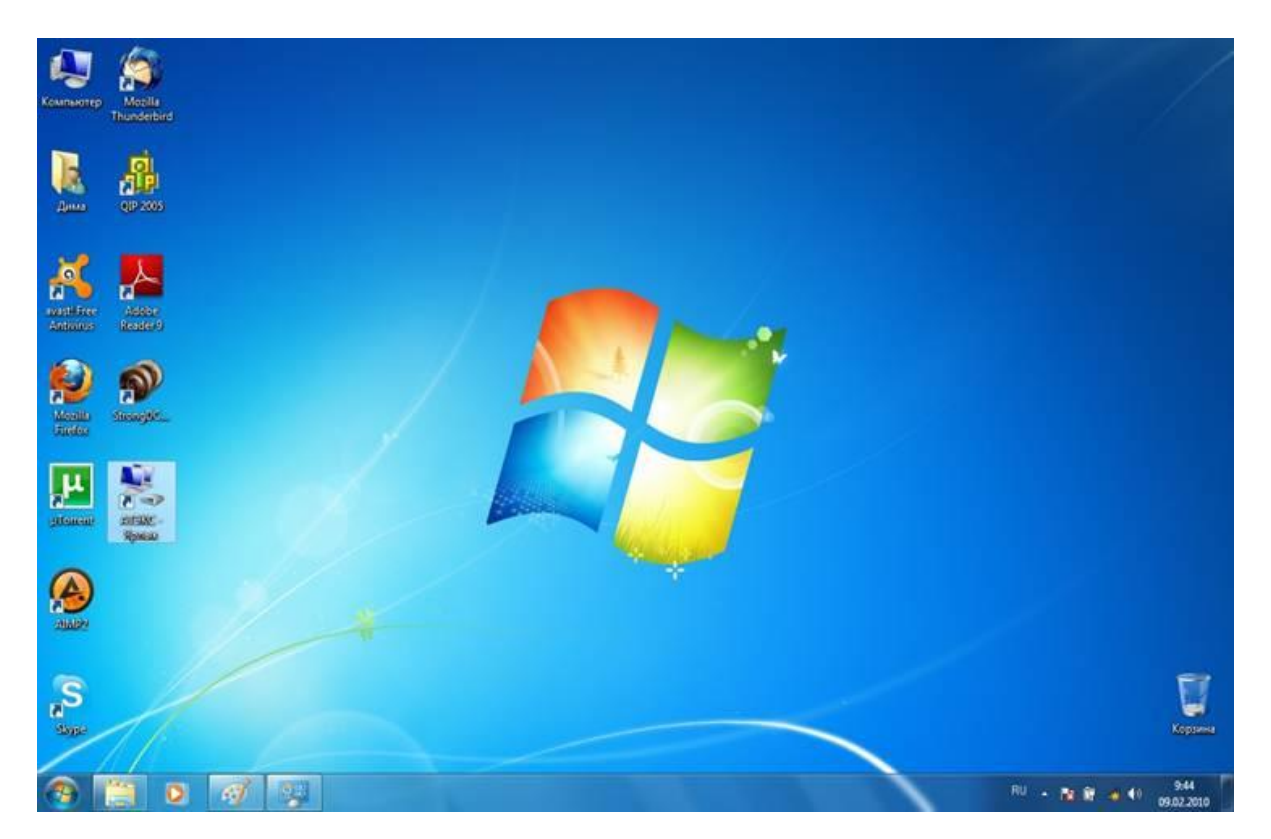

11.1.2 Убеждаемся, что поля «Пользователь» и «Пароль» заполнены (если опция «Сохранить имя пользователя и пароль» включена, то ничего менять не нужно, т.к., следуя этой инструкции, вы уже ввели данные при создании подключения), нажимаем кнопку «Подключение». Надпись «Для изменения пароля щелкните здесь» в графе «Пароль» **не значит**, что пароль не введен.

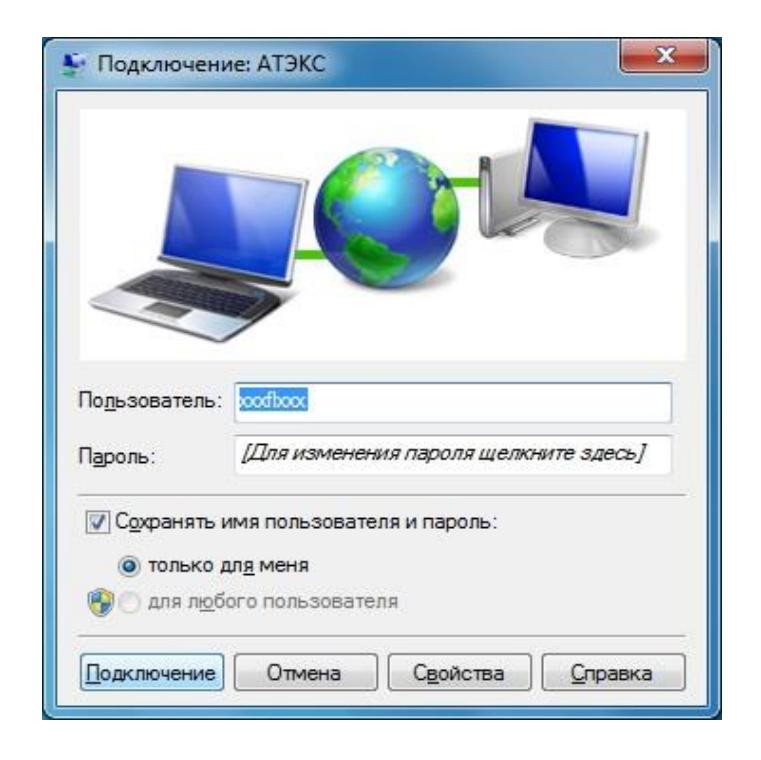

11.2.1. На панели задач (обычно в правом нижнем углу, рядом с часами) щелкаем левой кнопкой мыши на иконку сети:

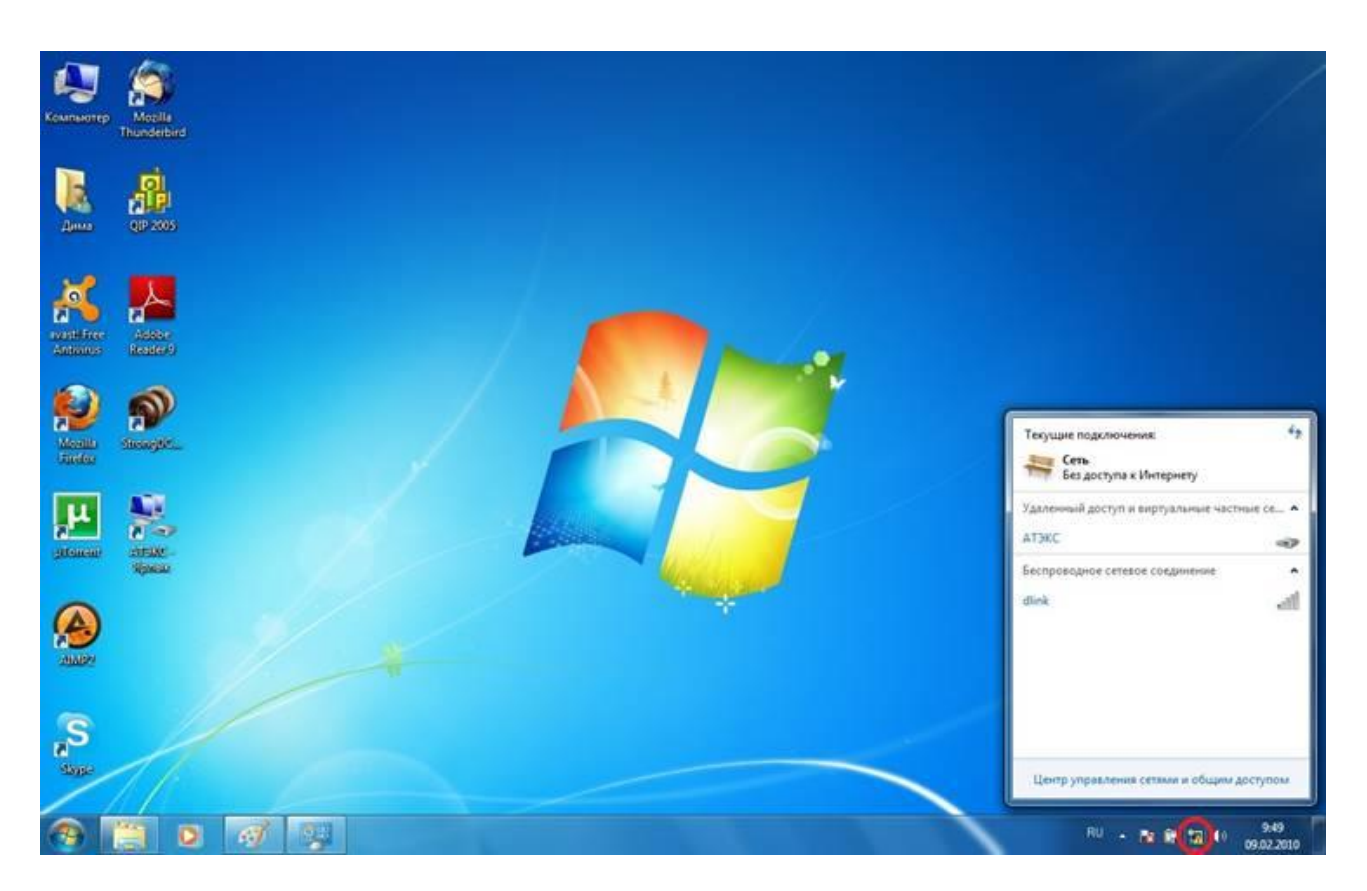

11.2.2 Найдите в списке созданное подключение «АТЭКС» и щелкните на него левой кнопкой мыши и нажмите кнопку «Подключение»:

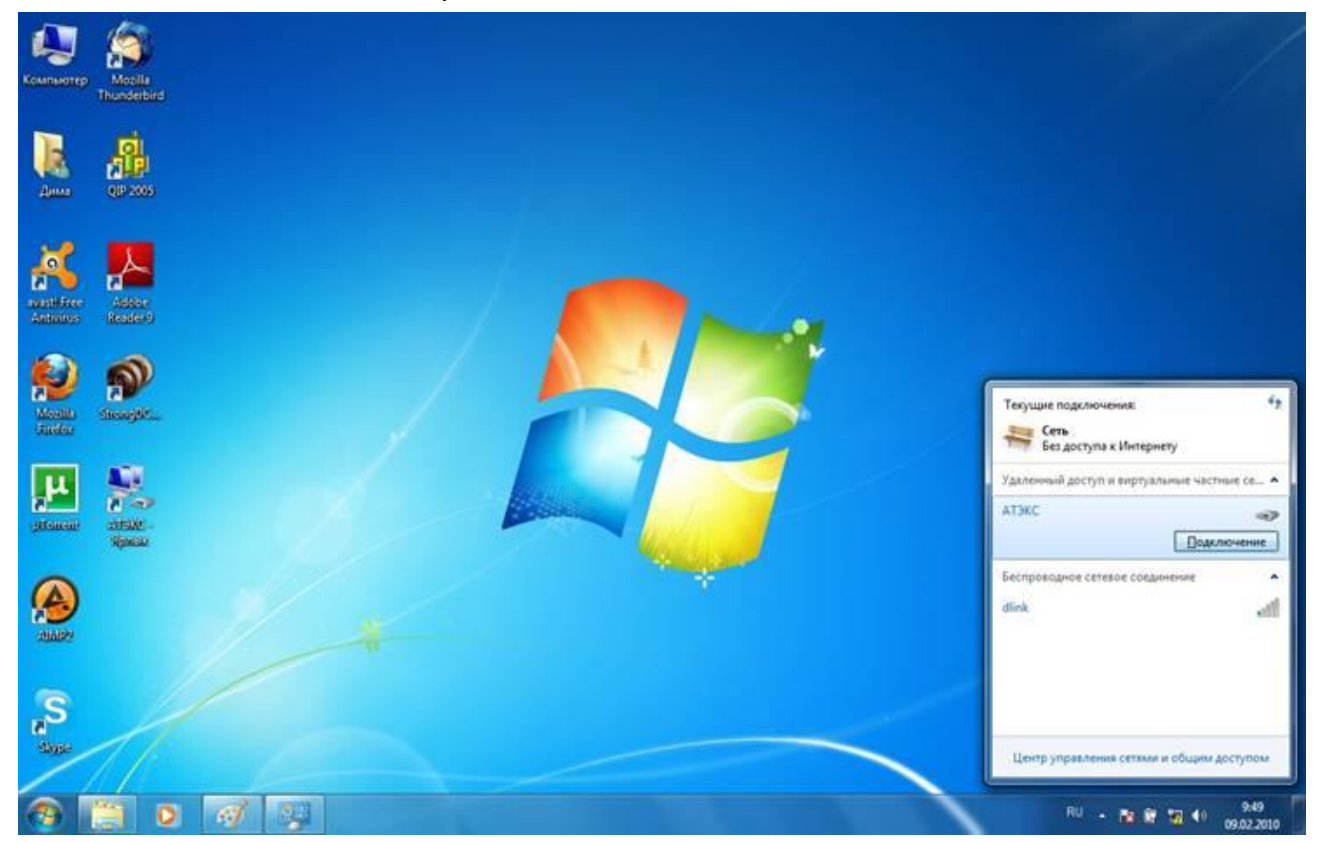

11.2.3 Дальше также как в пункте 11.1.2 нажмите на кнопку «Подключение»:

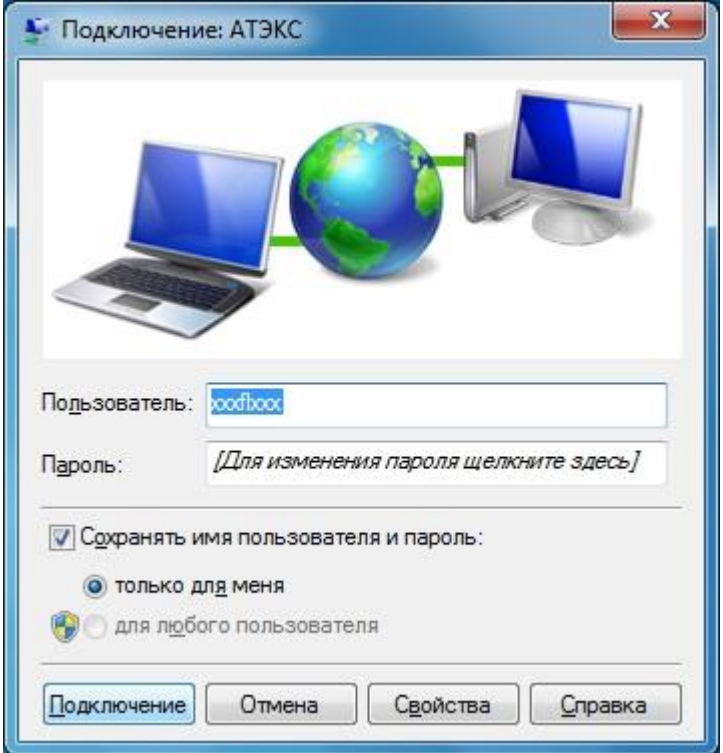

## Возможные неисправности и способы устранения:

1. *Ошибка 815: Невозможно установить высокоскоростное соединение, так как удаленный сервер не отвечает.*

Программно отключена сетевая карта. Проблема с кабелем. Проблема на оборудовании ООО «АТЭКС ПЛЮС».

Обратитесь в службу технической поддержки по телефону (4855)231531.

2. *Ошибка 691: Отказано в подключении, так как указаны неверные имя пользователя и (или) пароль*.

а) Вы могли ошибиться, вводя логин или пароль. Проверьте не включена ли клавиша CapsLock и включен ли английский язык; сотрите логин и пароль и внимательно наберите их заново. Логин и пароль должны быть набраны без пробелов, английскими буквами и с соблюдением регистра.

б) На Вашем счету закончились деньги. Обратитесь в абонентский отдел или службу технической поддержки по телефону (4855)231531, чтобы узнать состояние счёта.